North Carolina Immunization Registry (NCIR)

Searching for Clients

User Guide

Last Updated: October 2022

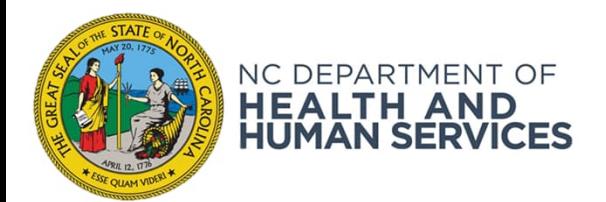

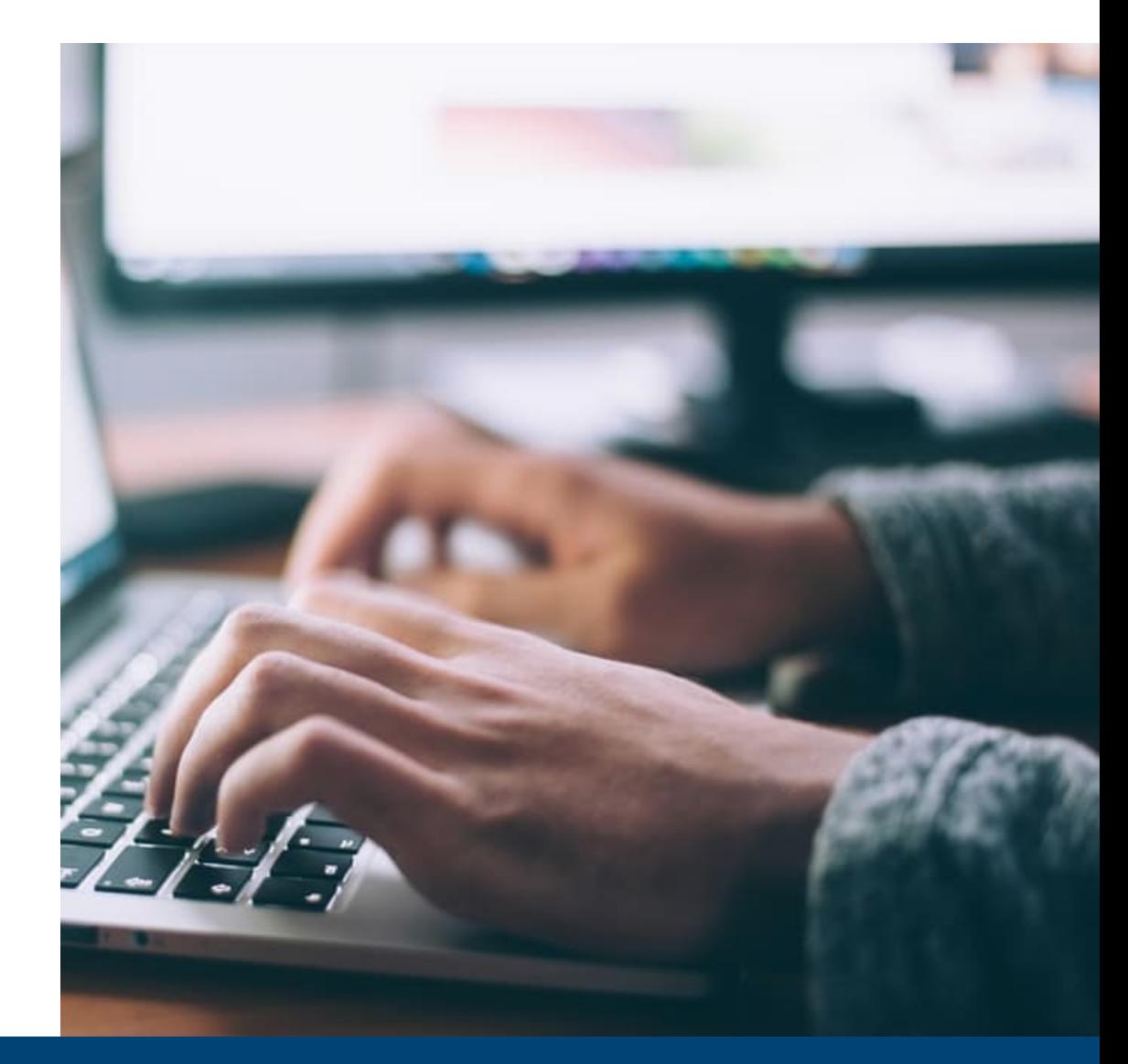

NCDHHS COVID-19 Response

# Steps for Searching for Clients

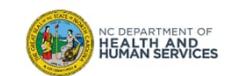

### Step 1 of 2: Navigate to Client Search

Click the **manage client** link on the left menu panel.

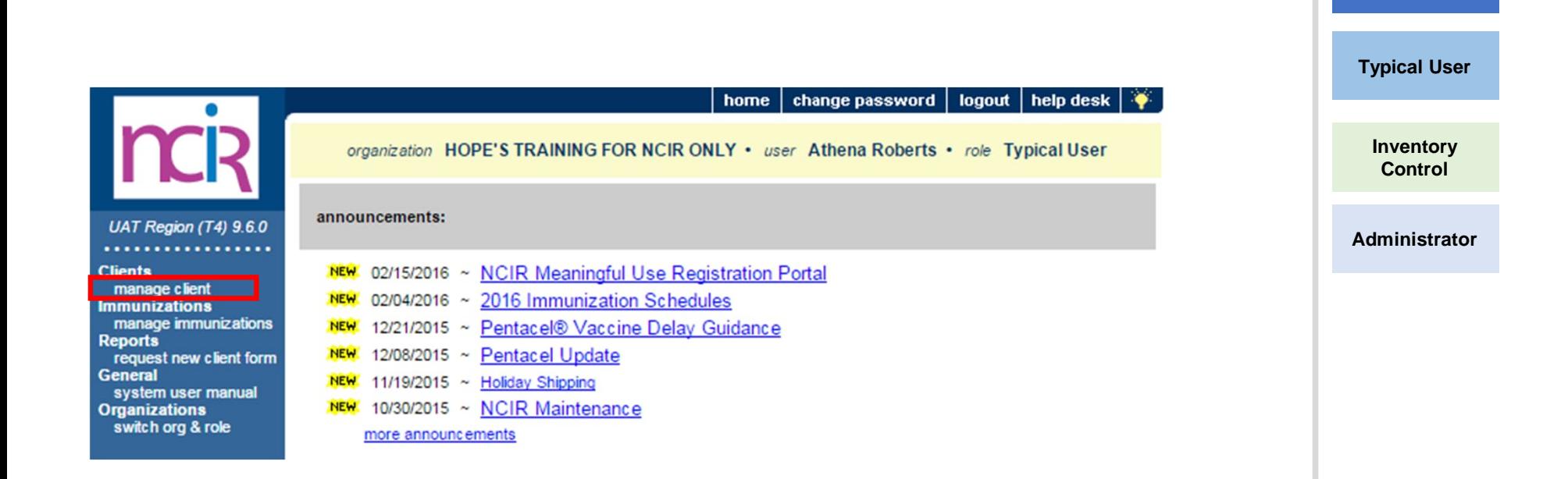

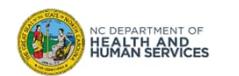

**Audience**

**Reports Only**

### Step 2 of 2: Enter Client Search Criteria

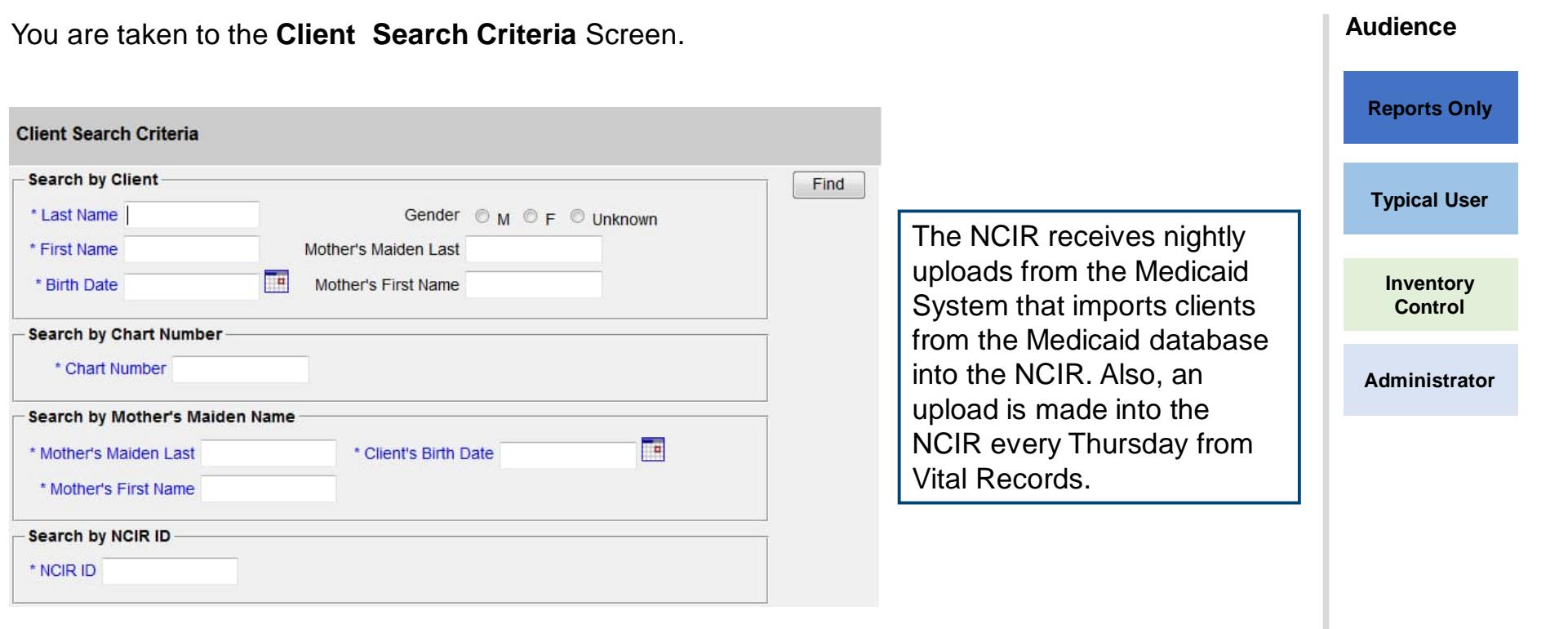

4

*Please remember to always begin your client search by clicking on Manage Client; even if you think your client is not in the system yet, you have to always search for them here first.*

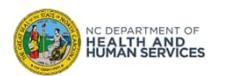

### Search Result 1: Exact Match

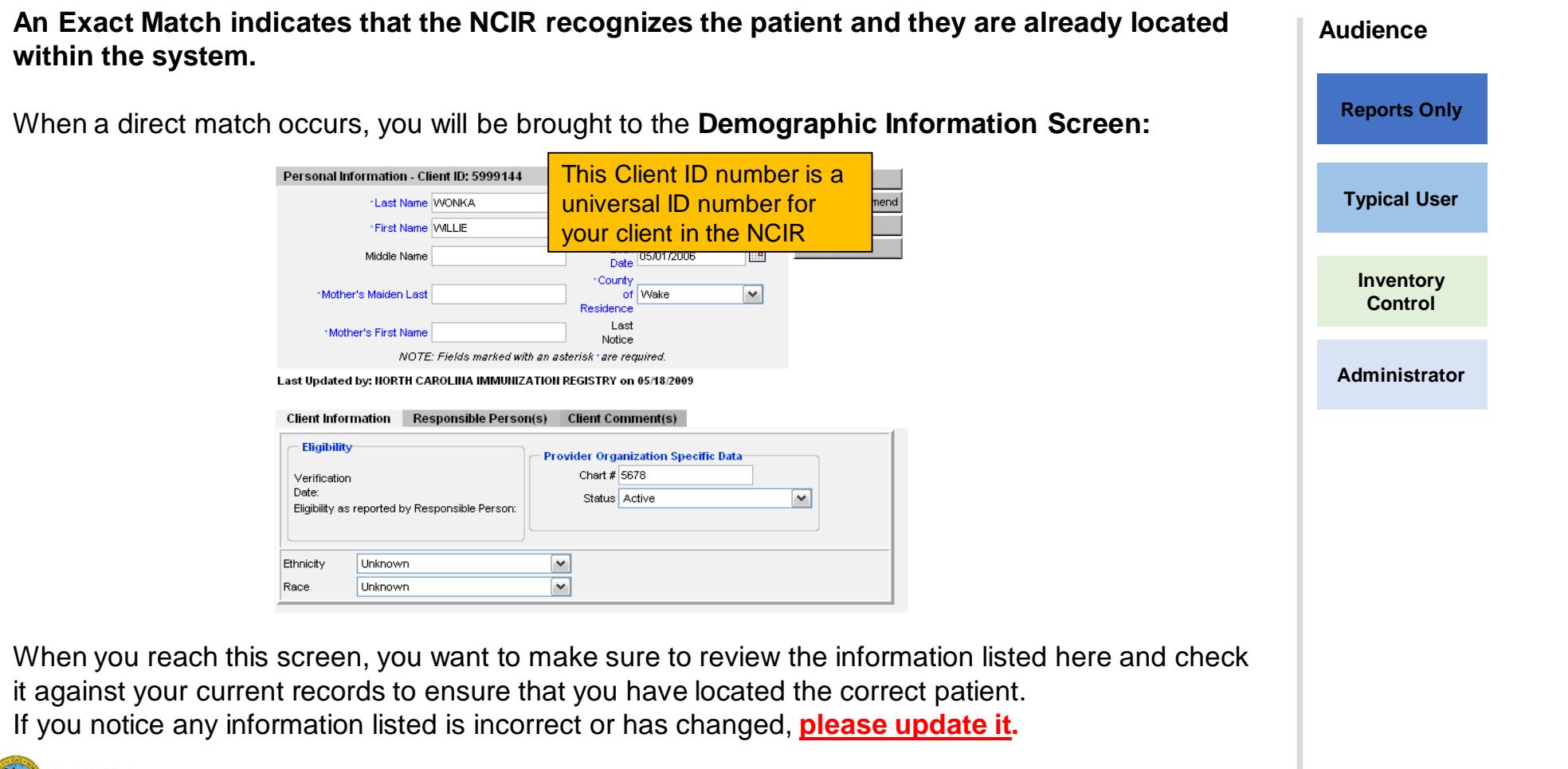

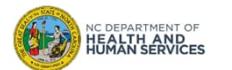

#### Search Result 2: Client Match Detected

This indicates that there are possible clients that match the search criteria given for the patient.

- 1. Check personal records, and review the demographic information of the patient to make sure it is accurate and correct.
- 2. Select the hyperlink of the patient's last name to return to the demographic information screen.
- 3. Once you've located the patient, review their information to verify this is the patient that you are looking for.

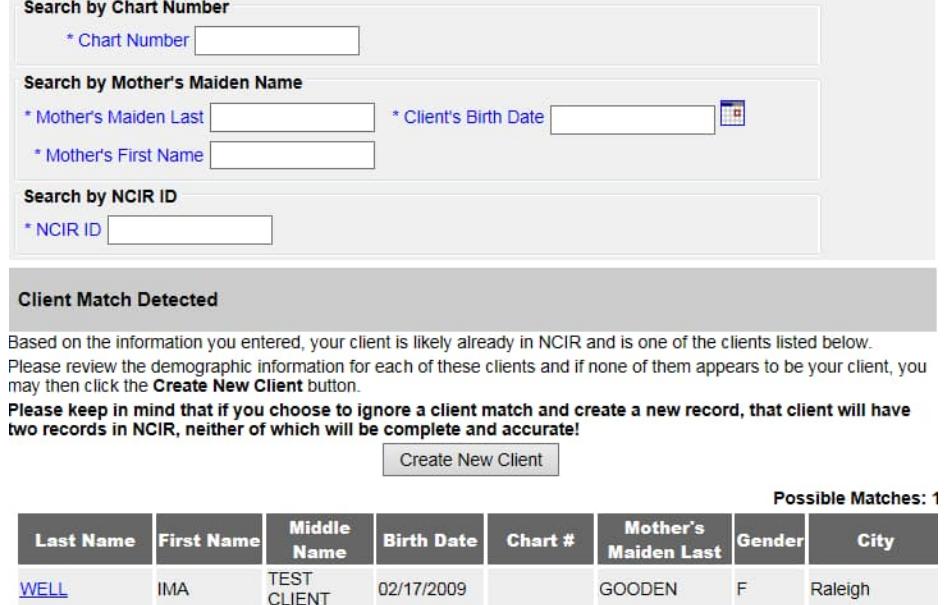

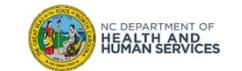

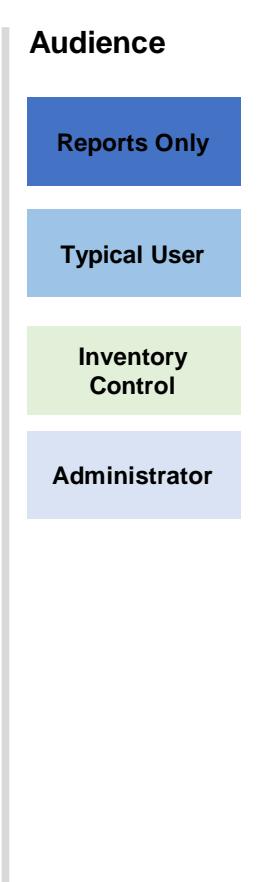

#### Search Result 3: No Match Detected

If your client is not the in the NCIR you will see a message that says "**No clients were found for the Audience requested search criteria**." **Reports Only If you cannot find a client, please try searching with fewer characters and/or less information.** After multiple attempts of locating the patient with no match, your client is not in the NCIR. You will **Typical User** need to enter them as a new client. (Please see Entering New Client Presentation).**Inventory Client Search Criteria Control Search by Client** Find \* Last Name Smith Gender OM OF OUnknown Add This Client **Administrator** \* First Name Sean Mother's Maiden Last **TH** \* Birth Date 01/01/2011 Mother's First Name Search by Chart Number \* Chart Number O \* Secondary Chart Number (+) Search by Mother's Maiden Name E \* Mother's Maiden Last \* Client's Birth Date \* Mother's First Name NOTE: Fields marked with an asterisk \* are required. Possible Matches: 0 Middle Secondary Mother's **Sender** City **Last Name First Name Birth Date** Chart# Chart# Maiden Last **Name** No clients were found for the requested search criteria.

7

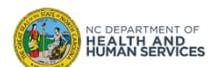

## Additional Guidance

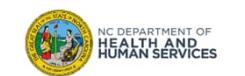

#### Searching for Clients Tips

- Please make sure to look up your patient prior to creating a new client, this will cause less duplicates in the registry.
- If you are experiencing issues locating the patient, try searching with fewer characters or less information.

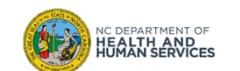

#### Please Report Possible Duplicates

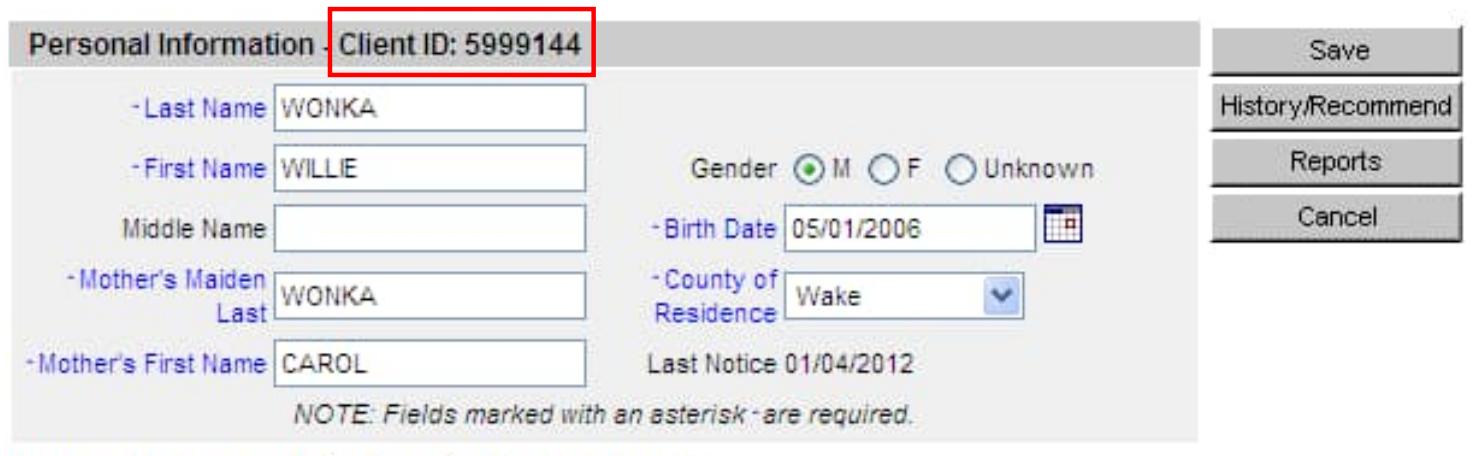

Last Updated by: ASHLEY'S TEST CLINIC on 02/07/2012

#### *What to do if you find a duplicate?*

- Contact the Immunization Branch through email
	- **NCIRHelp@dhhs.nc.gov**
- Include both client IDs:
	- Specify which record should be kept
	- Specify which immunizations need to be on record
- Do NOT include patient identifiable information (name, birth date, etc.) in the email
- You will receive a response through email when records are merged

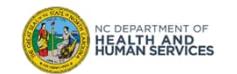

## Where to Go for More Help?

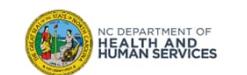

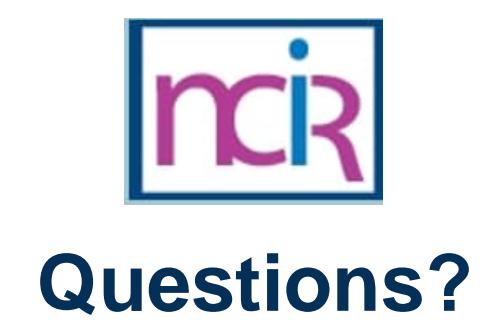

#### **Contact your Regional Immunization Program Consultant (RIC)**

The RIC Coverage Map with contact information is located on the Immunization Branch website: https://www.immunize.nc.gov/contacts.htm

**NC Vaccines Help Desk**

1-877-873-6247 For help desk hours or to submit a ticket, please click the link below: https://ncgov.servicenowservices.com/csm\_vaccine

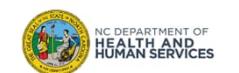

# Appendix

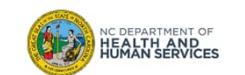

### NCIR Roles

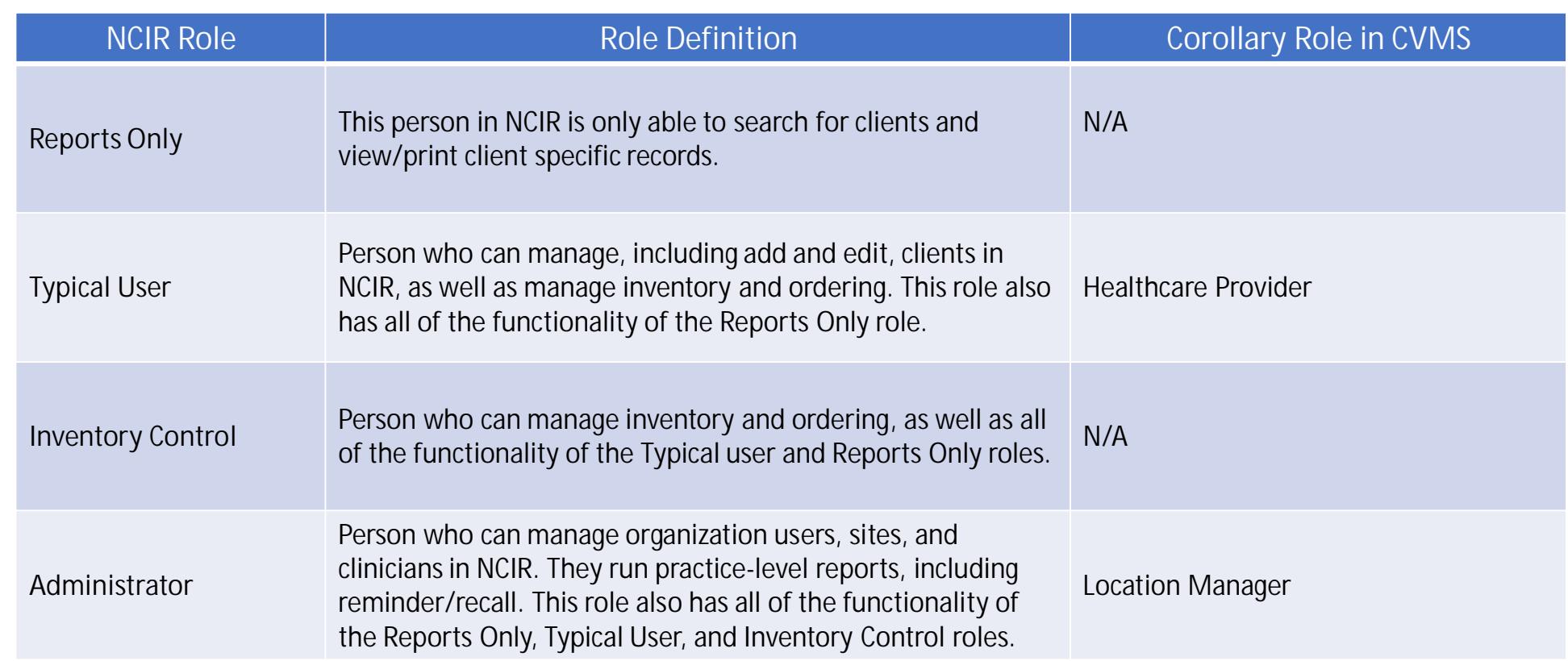

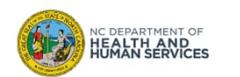